## Participez à votre réunion WebEx sur votre PC avec Internet Explorer

Vous devez impérativement communiquer avec votre succursale avant d'organiser votre première réunion.

Vous suivrez les étapes 1 et 2 chaque fois que vous participerez à une réunion par l'intermédiaire de WebEx. Vous aurez uniquement à suivre les étapes 3 à 4 lors de votre première réunion.

1. Dans l'invitation reçue par courriel, cliquez sur le lien vers la réunion WebEx.

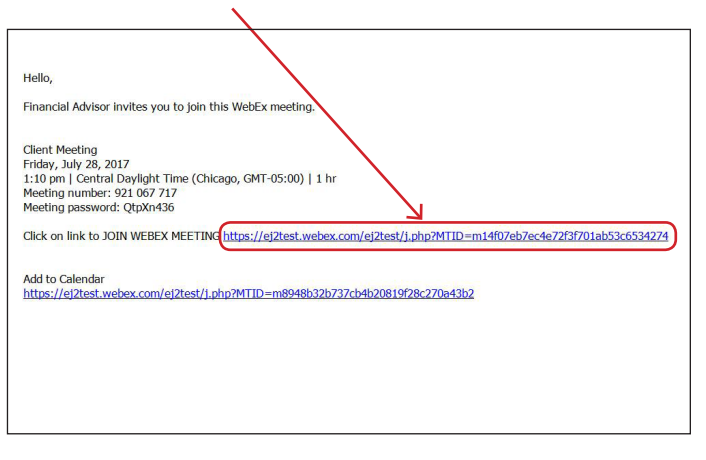

2. Entrez votre nom et votre adresse courriel, puis cliquez sur « **Rejoindre** ».

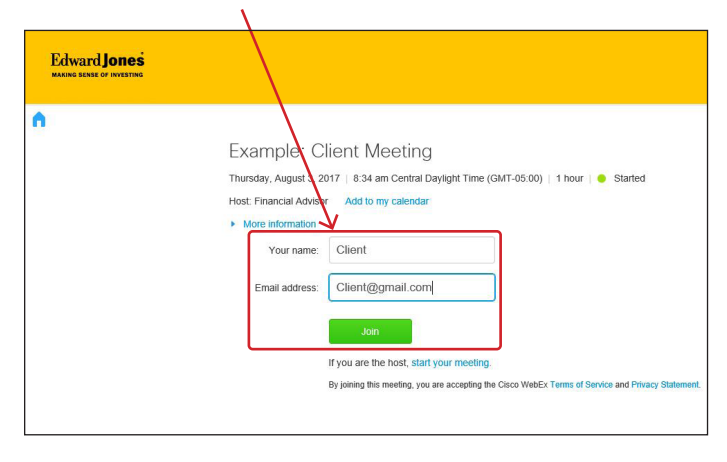

3. Cliquez sur le bouton « **Installer** » dans le coin inférieur droit de l'écran.

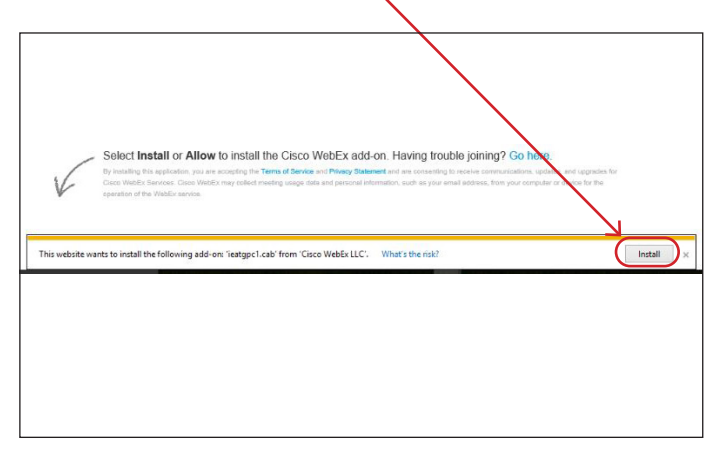

- 4. L'un des messages suivants apparaîtra :
	- a) « Voulez-vous autoriser le programme suivant à apporter des changements à votre ordinateur? »

## *ou*

b) « Voulez-vous autoriser cette application à apporter des changements à votre appareil? »

Répondez « **Oui** » à l'une de ces deux questions si vous voulez poursuivre l'installation.

## **Edward Jones**

- 5. WebEx prépare la réunion. Lorsque le pourcentage atteint 100 %, la réunion a bien été téléchargée.
- 6. Voici un exemple de la fenêtre de réunion.

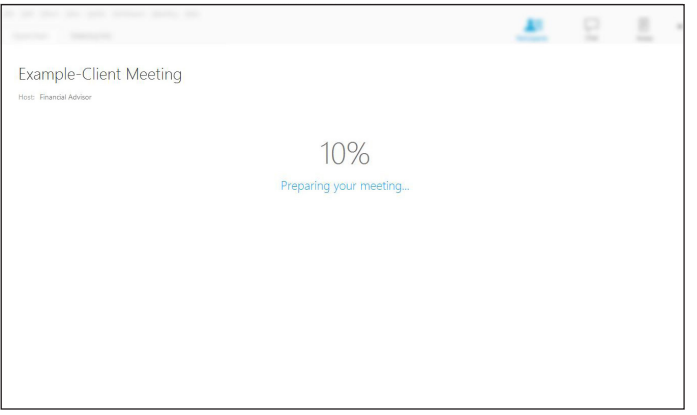

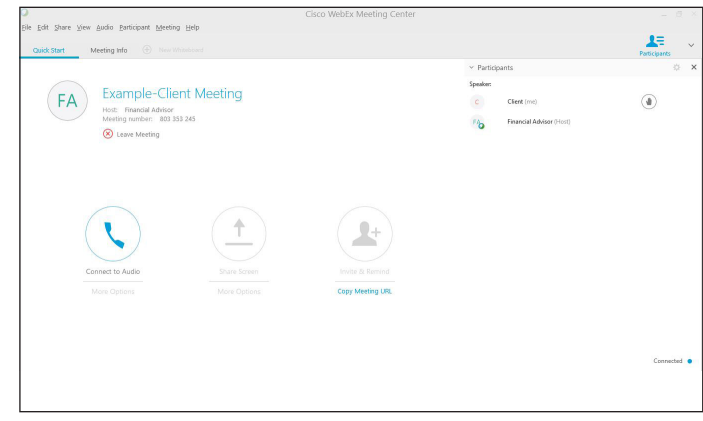

edwardjones.ca/fr Membre du Fonds canadien de protection des épargnants

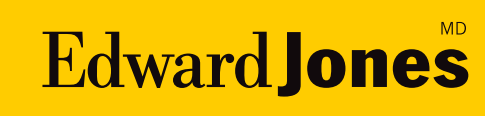